ArcView does not have native support for the Unwrapped HDF standard, therefore the process of loading the individual bands is essentially the same as loading a BSQ image:

- 1. **Rename Your .L1G File:** For ArcView to recognize the .L1G Landsat bands as legitimate images, they need to be renamed with a .bsq extension. Right click the .L1G bands and rename them with the same file name, substituting only the ".L1G" extension with ".bsq". Note that this step reflects a limitation of ArcView, not of the imagery provided.
- 2. **Create a "World File" to Allow ArcView to Import the Bands:** In the case of our sample image [bookmark above], open the .glcf file you downloaded. It should list all the information you will need for basic image display and analysis. Create a text file with the extension .hdr. The file should appear similar to the example shown below but you will need to change the parameter information based on the documentation for each of the data files:

```
Image BSQ header file
nrows 7041
ncols 7921
nbands 1
nbits 8
layout bsq
skipbytes 0
ulxmap 147300
ulymap 1704900
xdim 28.5
ydim 28.5
```
- 3. **Start ArcView**. In MS Windows this will generally be through either a desktop icon or under the "Start -> Program Files -> ESRI" section of the Windows menu.
- 4. **Activate the Appropriate Extensions**. In order to retrieve spatial data from an image *it is necessary to have the Spatial Analyst* extension installed. Furthermore, the Spatial Analyst Extension is required to view both images and GRIDs. It is often helpful to install and activate 3D Analyst and/or Image Analyst as well. In ArcView go to "File -> Extensions" and ensure that Spatial Analyst support is installed and checked.
- 5. **Open a View**. First open a project: "File -> New Project". Second, open a new view by double clicking the "Views" icon in the project window.
- 6. **Add and Display Imagery**. Under the "View" menu, select "Add Theme" (or press Ctrl-T). The "Add Theme" window appears. Under "Data Source Types" select "Image Data Source". Navigate to the appropriate drive and folder on the right side of the window. Select the appropriate band file and click "OK". The file will appear in the view in the view window (Figure 1).

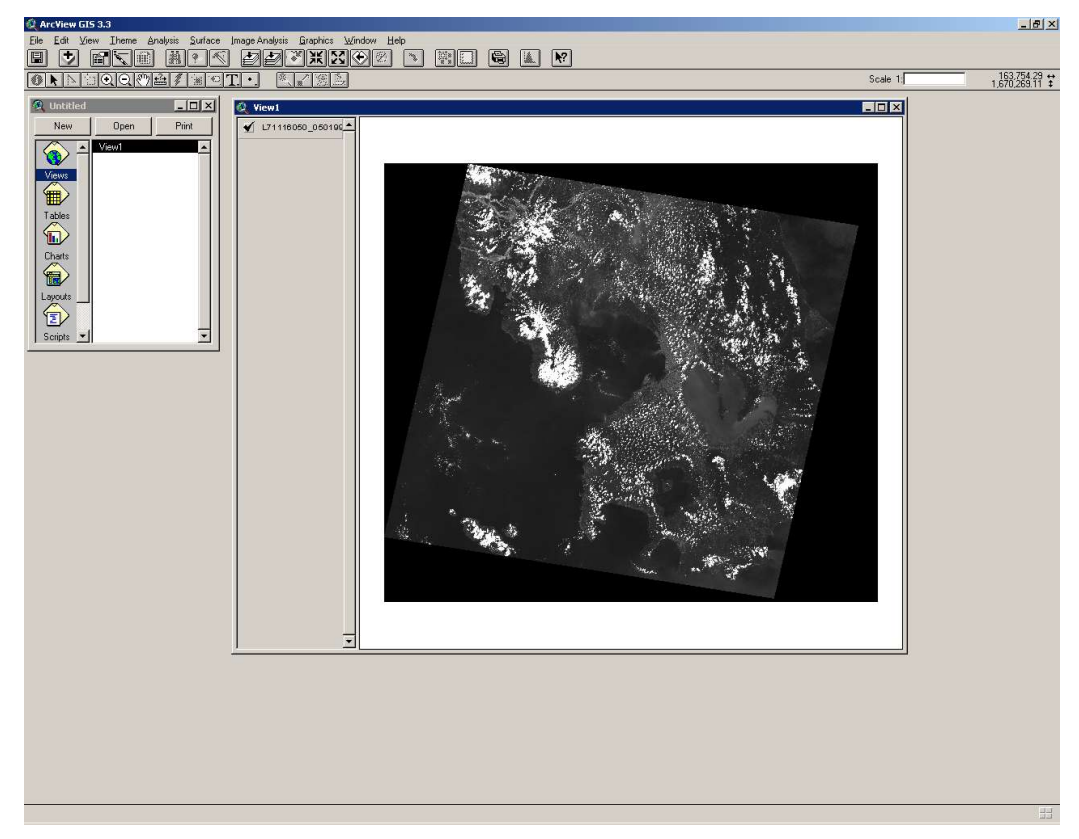

**Figure 1: Single Band Display**

- 7. **Define Projection Information**: Under the "View" menu, select "Properties" then click the "Projection" Button. In the "Projection Properties" dialogue, leave the "Standard" button highlighted and select the "Category" as "Projections of the World", followed by "Geographic". Define the appropriate units as well. Click "OK". Check it again and select "View -> Zoom to Themes".
- 8. **{Optional} RGB Compositing and ArcView:** The Image Analysis extension provides increased support for RGB compositing and layer stacking and, as such, may be desirable when dealing with images that have their bands in separate files. In some cases it may be desirable to conduct your compositing in an alternate software package and then the derived product in ArcView.

**A Final Note on Using ArcView:** ArcView is first and foremost a GIS package. While it is excellent for integrating imagery into map compositions, it does not perform many of the image processing functions found in remote sensing software. For example ArcView will not warp or reproject your imagery (remote sensing software or ArcInfo can be used for this). In addition, some users have reported issues with the amount of memory required by ArcView when using satellite imagery.